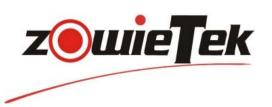

# HD PTZ Video Camera User Manual

PTZ HDMI / SDI Camera PTZ NDI | HX Camera

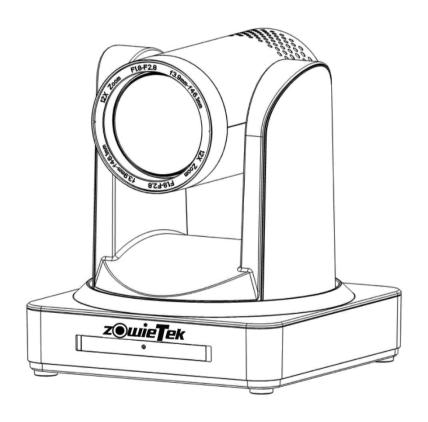

# CONTENT

| 1. IMPORTANT INFORMATION3                 | 3. APPLICATION INSTRUCTION9         |
|-------------------------------------------|-------------------------------------|
| 1.1 ATTENTIONS3                           | 3.1 REMOTE CONTROLLER9              |
| 1.1.1 Caution of Transport3               | 3.2 MENU SETTING11                  |
| 1.1.2 Safety of Electricity3              | 3.2.1 MAIN MENU11                   |
| 1.1.3 Polarity of Power Supply3           | 3.2.2 SETUP Setting11               |
| 1.1.4 Warning of Interference3            | 3.2.3 CAMERA Setting11              |
| 1.1.5 Do not disassemble discretionarily3 | 3.2.4 P/T/Z Setting12               |
| 1.2 CAUTIONS3                             | 3.2.5 VIDEO FORMAT Setting13        |
| 1.2.1 Caution of Installation3            | <b>3.2.6 VERSION</b> 13             |
| 1.2.2 Caution of Maintenance3             | 3.2.7 RESTORE DEFAULT Setting13     |
| 1.3 CERITIFICATION3                       | 4. NETWORK CONNECTION14             |
| 1.4 COPYRIGHT NOTICE3                     | 4.1 CONNECTIION MODE14              |
| 2. PRODUCT OVERVIEW 4                     | 4.1.1 IP Check14                    |
| 2.1 WHAT'S IN THE PACKAGE4                | 4.1.2 IP Address Setting14          |
| 2.2 PRODUCT INTRODUCTION4                 | 4.1.3 Connection Check14            |
| 2.2.1 Product Model4                      | <b>4.2 WEB LOGIN</b> 15             |
| 2.2.2 Dimension4                          | 4.2.1 Web Client Login15            |
| 2.2.3 Camera Interface Explanation4       | <b>4.2.2 Preview</b>                |
| <b>2.3 MAIN FEATURES</b> 5                | 4.2.3 Configurations15              |
| 2.3.1 Camera Performance5                 | <b>4.2.4 LOGOUT</b> 21              |
| 2.3.2 Network Performance5                | 5. SERIAL COMUNICATION CONTROL      |
| 2.4 FAST INSTALLTION5                     |                                     |
| 2.4.1 Bracket Mount5                      | 5.1 VISCA protocol list22           |
| 2.4.2 Video Output7                       | 5.1.1 Camera return command22       |
| 2.5 INTERFACE INSTRUCTION7                | 5.1.2 Camera control command22      |
| 2.5.1 External Interface7                 | 5.1.3 Inquiry command26             |
| 2.5.2 Bottom Dial Switch7                 | 5.2 Pelco-D protocol command list28 |
| 2.5.3 RS-232 Interface7                   | 5.3 Pelco-P protocol command list28 |
| 2.5.4 Power on Initial Configuration8     | 6. TROUBLESHOOTING30                |

# 1. IMPORTANT INFORMATION

This manual describes in detail about the functions of the camera, the general principles and methods of installation, operation, inspection and maintenance. Please read it carefully before use.

# 1.1 ATTENTIONS

#### 1.1.1 Caution of Transport

Avoid stress, vibration and soakage in storage, transportation and installation.

# 1.1.2 Safety of Electricity

Installation and operation must accord with electric safety standard.

# 1.1.3 Polarity of Power Supply

- 1. The power supply demand of the product is  $\pm 12V$ , the max electrical current is 2A.
- 2. Schematics of power supply polarity is as followed:

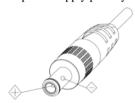

# 1.1.4 Warning of Interference

- 1. Radio interference may be caused in the domestic environment, and appropriate measures are needed.
- 2. Electromagnetic filed under certain rate may affect camera image!

# 1.1.5 Do not disassemble discretionarily

Assumes no responsibility for any unauthorized modification or dismantling.

#### 1.2 CAUTIONS

# 1.2.1 Caution of Installation

- 1. Do not move the camera by seizing the camera head and do not rotate camera head by hand, otherwise mechanical trouble will occur.
- 2. This product must be put on the smooth desk or platform, and it cannot be installed at an angle.
- 3. If the camera is installed on TV or computer, the base can be fixed by four double-sided adhesive trays.
- 4. The shell of this product is made of organic material, which is forbidden to contact with various liquids, gases or solid substances that may cause corrosion of it.
- 5. Make sure that there are no obstacles in rotation range.

6. Do not power on before installation is completed.

#### 1.2.2 Caution of Maintenance

- 1. If the camera is not used for long time, please disconnect AC power adapter from the AC outlet.
- 2. Please clean the camera cover by soft cloth or tissue to avoid scratches.
- 3. Do not clean the camera lens by strong or corrosive cleanser to avoid scratches and impact on image effects.

# 1.3 CERITIFICATION

CE This equipment has been tested and found to comply with the limits of the European Council Directive on the approximation of the member states relating to electromagnetic compatibility.

F© This equipment has been tested and found to comply with the limits for digital device, pursuant to Part 15 of the FCC Rules. These limits are designed to provide reasonable protection against harmful interference in a residential energy and, if not installed and used in accordance with the instructions, may cause harmful interference to radio communications.

However, there is no guarantee that interference will not occur in a particular installation. If this equipment does cause harmful interference to radio or television reception, which can be determined by turning the equipment off and on, the user is encouraged to try to correct the interference by one or more of the following measures:

- Increase the separation between the equipment and receiver
- Move the computer away from the receiver
- Connect the equipment into an outlet on a circuit different from that to which the receiver is connected
- Consult the dealer or an experienced radio/ television technician for help

# 1.4 COPYRIGHT NOTICE

Copyright  $\ @$  2021 Zowietek Electronics, Ltd. All rights reserved.

All the contents of this manual and the copyright ownership belong to Zowietek Electronics, Ltd. Without the approval of the company, no one can imitate, copy, reproduce or translate arbitrarily. This manual does not have any form of warranty, express or other imply. Specifications and information of this manual mentioned is just for informational purposes, and the content will be updated at any time without notice.

# 2. PRODUCT OVERVIEW

# 2.1 WHAT'S IN THE PACKAGE

|          | Accessory                  |  |
|----------|----------------------------|--|
|          | Switching Power Adapter    |  |
|          | RS232 Cable                |  |
|          | User Manual                |  |
|          | PTZ Quick Start Guide      |  |
| C. 1 1   | Remote Controller          |  |
| Standard | Double-side Glue Shim      |  |
|          | Support Limiting Column *2 |  |
|          | 1/4-20UNC bolt             |  |
|          | Terminal block             |  |
|          | Wall Mounting Bracket      |  |
| 0 1      | Cascade Cable              |  |
| Optional | Ceiling Mounting Bracket   |  |

# 2.2 PRODUCT INTRODUCTION

#### 2.2.1 Product Model

There are four main series according to different lens optical zooms and network interfaces (LAN or NDI).

Model NO. 90XYZ-980

X: Color

Y: Network Interface 8: LAN

9: NDI

Z: Optical Zoom 1: 12x

2: 20x 3: 30x

Please refer to corresponding features in this manual.

# 2.2.2 Dimension

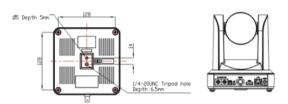

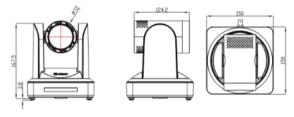

Figure 2.1.2 Camera dimension

# 2.2.3 Camera Interface Explanation

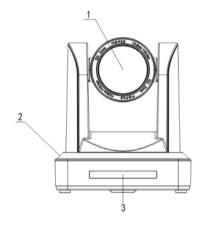

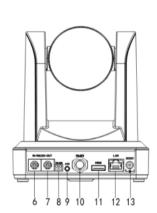

Figure 2.2.3 Interface of PTZ Series

- 1. Camera Lens
- 2. Camera Base
- 3. Remote Controller Receiver Light
- 4. Bottom Dial Switch
- 5. Tripod Screw Hole
- 6. RS232 Control Interface (input)
- 7. RS232 Control Interface (output)

- 8. RS485 Input (left+, right-)
- 9. Audio Input Interface
- 10. 3G-SDI interface
- 11. HDMI Interface
- 12. 10/100M Network Interface
- 13. DC12V Input Power Supply Socket

Note: 1. Users can connect external active microphone or pick-up (3.5mm audio cable) through audio input interface.

2. Network interface for this device is LAN port and for NDI model is NDI port. Audio and video will output at the same time through network interface.

#### 2.3 MAIN FEATURES

# 2.3.1 Camera Performance

This series camera offers perfect functions, superior performance and rich interfaces. The features include advanced ISP processing algorithms to provide vivid images with a strong sense of depth, high resolution and fantastic color rendition. It supports H.265/ H.264 encoding which makes motion video fluent and clear even with bandwidth less than ideal conditions.

- **1. Superb High-definition Image:** It employs 1/2.8 inch high quality CMOS sensor. Resolution is up to 1920x1080 with frame rate up to 60 fps.
- **2. Various Optical Zoom Lens:** It has 12X/ 20X/ 30X optical zoom lens for options.
- **3. Leading Auto Focus Technology:** Leading auto focus algorithm makes lens a fast, accurate and stable autofocusing.
- **4. Low Noise and High SNR:** Low Noise CMOS effectively ensure high SNR of camera video. Advanced 2D/ 3D noise reduction technology is also used to further reduce the noise, while ensuring image sharpness.
- **5. Quiet PTZ:** By adopting high accuracy step driving motor mechanism, it works extremely quiet and moves smoothly and very quickly to designated position.
- **6. Multi-Format Video Outputs:** support HDMI, 3G-SDI and LAN interfaces. The 3G-SDI is available for 100m transmission at 1080p60 format.
- **7. Leading** Auto Focus Technology: Leading auto focus algorithm makes lens a fast, accurate and stable auto-focusing.

- **8. Low-power Sleep Function:** Support low-power sleep/ wake up, the consumption is lower than 500mW under sleep mode.
- **9. Support Multiple Control Protocol:** Support VISCA, PELCO-D, PELCO-P protocols which can also be automatically recognized. Support VISCA control protocol through IP port.
- **10. RS-232 Cascade Function:** PTZ series support RS-232 cascade function which is convenient for installing.
- **11. 255 Presets Positions:** Up to 255 presets (10 presets by remoter).
- **12. Wide Application:** Tele-education, Lecture capture, Webcasting, Video conferencing, Tele-training, Telemedicine, Interrogation and Emergency command systems.

#### 2.3.2 Network Performance

- **1. Audio Input Interface**: Support 16000,32000,44100, 48000 sampling frequency and AAC, MP, PCM audio coding.
- **2. Multiple Audio/ Video Compression**: Support H.264/H.265 video compression; AAC, MP3 and PCM audio compression; Support compression of resolution up to 1920x1080 with frame up to 60 fps and 2 channel 1920x1080p with 30 fps compression.
- **3. Multiple network protocol**: Support ONVIF, RTSP, RTMP protocols and RTMP push mode, easy to link streaming media server (YouTube, Facebook, Twitter, Wowza, FMS).

# 2.4 FAST INSTALLTION

# 2.4.1 Bracket Mount

1. Wall mounting

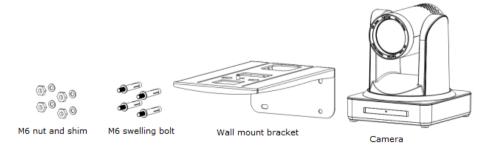

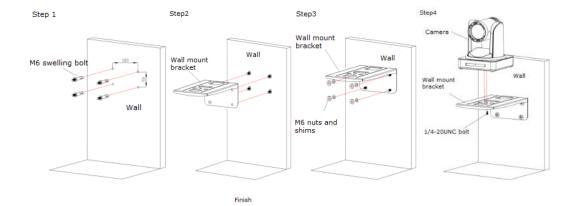

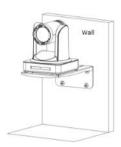

# 2. Upside-down mounting

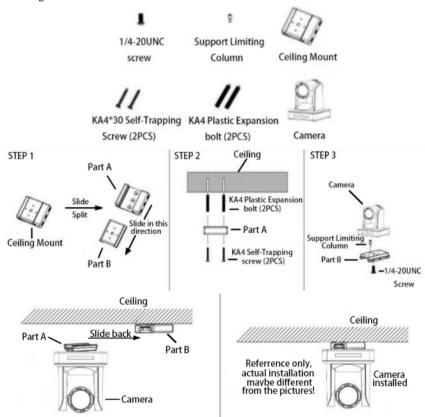

# 2.4.2 Video Output

This device has video output from LAN, HDMI and 3G-SDI.

# 1. LAN Video Output

a. Network Cable Connection Port refers to **No.12** in **Figure 2.2.3**.

b. Web Login: Open your browser and enter 192.168.5.163 in the address bar (factory default); press Enter to enter into the login page; click on the "player is not installed, please download and install!" and follow the installation steps for installation. Then enter the username: admin, password: admin (factory default); press Enter to enter into the preview page, users can carry

out PTZ control, configuration and other operations. For more details, please see **4.2 Web Login**.

# 2. HDMI Video Output

a. HDMI Video Cable Connection refers to **No.11** in **Figure 2.2.3**.

b. Connect the camera and the monitor by HDMII video cable; video output is available after camera self-check.

#### 3. 3G-SDI Video Output

a. 3G-SDI video cable connection refers to **No.10** in **Figure 2.2.3**.

b. Connect the camera and the monitor by 3G-SDI video cable; video output is available after camera self-check.

# 2.5 INTERFACE INSTRUCTION

#### 2.5.1 External Interface

External interface of this device: VISCA interface, RS485 Input, 3G-SDI Output, HDMI Output, Network Output Interface, DC 12V Power Supply and Audio Input Interface.

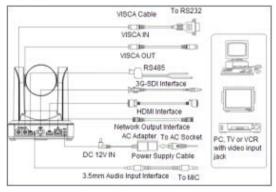

Figure 2.5.1 PTZ model external interface diagram

# 2.5.2 Bottom Dial Switch

PTZ model Bottom Dial Switch diagram shown in Figure

#### 2.5.2:

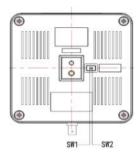

Figure 2.5.2 Bottom Dial Switch diagram PTZ model: two DIP switches are set to ON or OFF to select different modes of operation as shown in Table 2.5.2.

| No. | SW1 | SW2 | Explanation           |
|-----|-----|-----|-----------------------|
| 1   | ON  | OFF | Software Upgrade Mode |
| 2   | OFF | ON  | Working Mode          |

Table 2.5.2 Dial Switch setting

Note: Working mode can be applicable for web upgrade.

# 2.5.3 RS-232 Interface

1. PTZ model RS-232C interface specification as shown below:

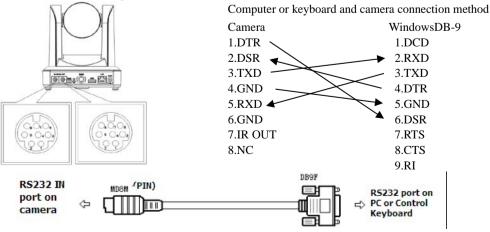

#### 2. RS-232 Mini-DIN 8-pin Port Definition

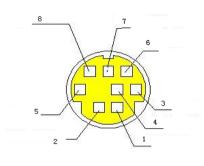

| NO. | Port   | Definition          |
|-----|--------|---------------------|
| 1   | DTR    | Data Terminal Ready |
| 2   | DSR    | Data Set Ready      |
| 3   | TXD    | Transmit Data       |
| 4   | GND    | System Ground       |
| 5   | RXD    | Receive Data        |
| 6   | GND    | System Ground       |
| 7   | IR OUT | IR Commander Signal |
| 8   | NC     | No Connection       |

# 3. RS232 (DB9) Port Definition as shown below:

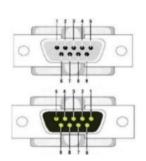

| NO. | Port | Definition          |
|-----|------|---------------------|
| 1   | DCD  | Data Carrier Detect |
| 2   | RXD  | Receive Data        |
| 3   | TXD  | Transmit Data       |
| 4   | DTR  | Data Terminal Ready |
| 5   | GND  | System Ground       |
| 6   | DSR  | Data Set Ready      |
| 7   | RTS  | Request to Send     |
| 8   | CTS  | Clear to Send       |
| 9   | RI   | Ring Indicator      |

# 4. VISCA networking as shown below:

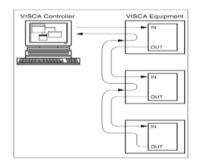

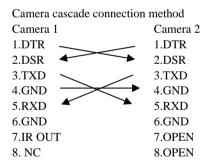

# 2.5.4 Power on Initial Configuration

- 1. Power on: Connect DC 12V power supply with switching power adapter.
- 2. Initial configuration: After connecting the camera with the power supply, it will have initial configuration. IR indicator light will be flashing. After the camera head turns to the left until towards to the bottom left, it returns to the HOME position (both horizontal and vertical are in the middle position). Then lens zooms in and out, self-

check is finished. IR led will also stop flashing. If the preset 0 is set, camera will rotate to the preset 0 position after self-check.

**Note**: If you set preset 0, when Power on self-check is completed, the camera automatically moves to the preset 0 position.

# 3. APPLICATION INSTRUCTION

# 3.1 REMOTE CONTROLLER

**Keys Instruction and Application:** 

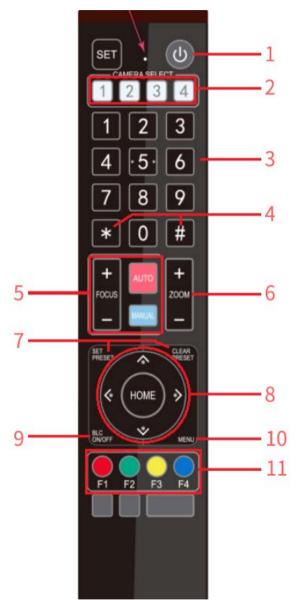

Finishing initialization, it can receive and execute the IR commands. Press the remote controller button, the indicator light is flashing; release the button, the indicator light stops flashing. Users can control the pan/tilt/zoom, setting and running preset positions via remote controller.

# **Key Instruction:**

- 1. In the below instruction, "press the key" means a click rather than a long press. A special note will be given if a long press for more than one second is required.
- 2. When a key combination is required, do it in sequence. For example, [\*] + [#] + [F1] means press [\*] first, then press [#] and finally press [F1].

# 1. Standby Kev

After 3s long press, the camera will step into standby mode. Long press 3s again, the camera will self-check again and back to HOME position.

Note: If power-on mode is turned on and Preset 0 is set, it will automatically point to the specified preset position when there is no operation within 12s.

# 2. Camera Address Selection

Select the camera address to control.

# 3. Number Key

Set or run 0-9 presets.

Press a number key 0-9 directly to run a relative preset. Note: Action in vain if a relative preset position is not existed.

# 4. \*/ # Key

Key combination use

# 5. Focus Control Key

Auto Focus: Enter into auto focus mode.

Manual Focus: Enter into manual focus mode. Switch the camera focus mode to manual focus by pressing [+] or [-] to adjust.

Focus(near): Press [+] key (Valid only in manual focus mode)

Focus(far): Press [-] key (Valid only in manual focus mode)

Press and hold the key, the action of focus will keep continue and stops as soon as the key is released.

# 6. Zoom Control Key

Zoom + : Lens near (Zoom in)

Zoom -: Lens far (Zoom out)

Press and hold the key, the camera will keep zooming in or out and stops as soon as the key is released.

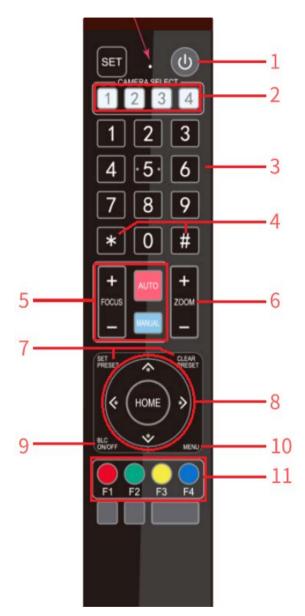

#### 7. Set/ Clear Preset key:

Set Preset: Set a preset position, the users should press the [SET PRESET] key first and then press the number key 0-9 to set a relative preset.

Clear Preset key: Clear a preset position, the user can press the [CLEAR PRESET] key first and then press the number key 0-9 to clear the relative preset.

Note: 10 preset positions in total are available by remote controller. Press the [#] key three times continually to cancel all the preset.

# 8. Pan/ Tilt Control Key:

Press A Key: Tilt up

Press V Key: Tilt down

Press Key: Pan left

Press Key: Pan right

[HOME] Key: Return to the middle position or enter into the next level menu

Press and hold the up/down/left/right key, the pan/tilt will keep running until it runs to the end point and the pan/tilt running stops as soon as the key is released.

#### 9. BLC Control Kev:

Back Light ON/ OFF: Turn on or off the back light.

# 10. Menu Setting:

Enter/ exit the OSD menu or return to the previous menu.

# 11. Camera IR Remote Control Address Setting:

[\*] + [#] + [F1]: Camera Address No. 1

[\*] + [#] + [F2]: Camera Address No. 2

[\*] + [#] + [F3]: Camera Address No. 3

[\*] + [#] + [F4]: Camera Address No. 4

# 12. Key Combination Functions:

1) [#] + [#] + [#]: Clear all presets

2) [\*] + [#] + [6]: Restore factory defaults

3) [\*] + [#] + [9]: Flip switch

4) [\*] + [#] + [AUTO]: Enter into the aging mod

5) [\*] + [#] + [3]: Menu set to Chinese

6) [\*] + [#] + [4]: Menu set to English

7) [\*] + [#] + [MANUAL]: Restore the default username, password, and IP address

8) [#] + [#] + [0]: Switch the video format to 1080P60

9) [#] + [#] + [1]: Switch the video format to 1080P50

10) [#] + [#] + [2]: Switch the video format to 1080I60

11) [#] + [#] + [3]: Switch the video format to 1080I50

12) [#] + [#] + [4]: Switch the video format to 720P60

13) [#] + [#] + [5]: Switch the video format to 720P50

14)[#] + [#] + [6]: Switch the video format to 1080P30

15)[#] + [#] + [7]: Switch the video format to 1080P25

16) [#] + [#] + [8]: Switch the video format to 720P30

17) [#] + [#] + [9]: Switch the video format to 720P25

# 3.2 MENU SETTING

#### 3.2.1 MAIN MENU

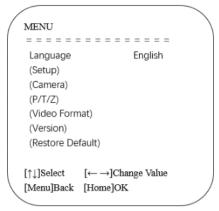

Press the [MENU] key on the initial interface to display the menu and use  $[\uparrow\downarrow]$  to scroll the cursor up and down, which point at or highlight the selected items.

Language: Language setting, Chinese and English optional

**Setup**: Enter into system setting **Camera**: Enter into camera setting

**P/T/Z**: Enter into pan, tilt and zoom setting **Video Format**: Enter into video format setting

Version: Check current version information of the camera

Restore Default: Enter into reset setting

[↑↓] **Select**: Menu selecting

[← →] Change Value: Parameter modification [MENU] Back: Press [MENU] to return back [Home] OK: Press [Home] to confirm

# 3.2.2 SETUP Setting

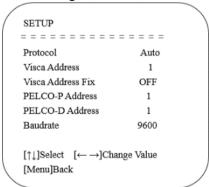

Move the cursor to the (**Setup**) in the Main Menu, click the [**HOME**] key to enter into the (**Setup**) setting page as shown.

Protocol: VISCA/ Pelco-P/ Pelco-D/ Auto

Visca Address: VISCA=1~7 Pelco-P=1~255 Pelco-

D=1~255

Visca Address Fix: ON/ OFF

PELCO-P Address: 1 PELCO-D Address: 1

Baudrate: 2400/4800/9600/115200

# 3.2.3 CAMERA Setting

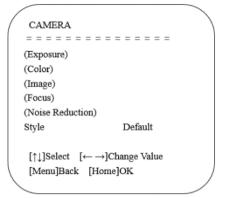

Move the cursor to the (Camera) in the Main Menu, click the [HOME] key to enter into the (Camera) setting page as shown

Exposure: Enter into exposure setting Color: Enter into color setting Image: Enter into image setting Focus: Enter into focus setting

Noise Reduction: Enter into noise reduction setting

Style: Remain Default

# 1. EXPOSURE Setting

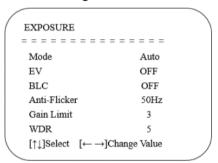

Move the cursor to the (**Exposure**) in the Main Menu, click the [**HOME**] key to enter into the (**Exposure**) setting page as shown.

**Mode**: Auto, Manual, Shutter priority, Iris priority and Brightness priority.

EV: ON/ OFF (only available in auto mode)

**Compensation Level**: -7~7 (only available in auto mode when EV is ON)

**BLC**: ON/ OFF for options (only available in auto mode) **Anti-Flicker**: OFF/ 50Hz/ 60Hz for options (only available

in Auto/ Iris priority/ Brightness priority modes)

**Gain Limit**: 0~15 (only available in Auto/ Iris priority /Brightness priority mode)

**WDR**: OFF, 1~8

**Shutter Priority**:1/25, 1/30, 1/50, 1/60, 1/90, 1/100, 1/120, 1/180, 1/250, 1/350, 1/500, 1/1000, 1/2000, 1/3000, 1/4000, 1/6000, 1/10000 (only 7available in Manual and Shutter priority mode)

**IRIS Priority**: OFF, F11.0, F9.6, F8.0, F6.8, F5.6, F4.8, F4.0, F3.4, F2.8, F2.4, F2.0, F1.8 (only available in Manual

and Iris priority mode)

Brightness: 0~23 (only available in Brightness priority

mode)

# 2. COLOR Setting

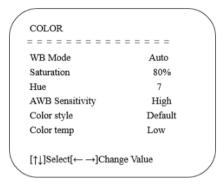

Move the cursor to the (**Color**) in the Main Menu, click the [**HOME**] key to enter into the (**Color**) setting page as shown. **WB Mode**: Auto, 3000K, 4000K, 5000K, 6500K, Manual.

One Push

**Red Gain**: 0~255 (only available in Manual mode) **Blue Gain**: 0~255 (only available in Manual mode)

Saturation: 60%, 70%, 80%, 90%, 100%, 110%, 120%, 130%

Hue: 0~14

AWB Sensitivity: high/ middle/ low Color Style: Default, style1~4 Color Temp: high/ middle/ low

# 3. IMAGE Setting

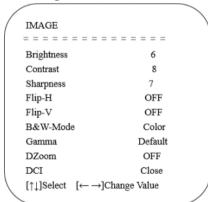

Move the cursor to the (**Image**) in the Menu, click the [**HOME**] and enter into the (**Image**) setting page as shown.

Brightness: 0~14 Contrast: 0~14 Sharpness: 0~15 Flip-H: ON/ OFF Flip-V: ON/ OFF

**B&W-Mode**: color, black/white **Gamma**: default, 0.47, 0.50, 0.52, 0.55 **DZoom**: digital zoom options: ON/OFF **DCI**: Dynamic Contrast: OFF,1 ~ 8

# 4. FOCUS Setting

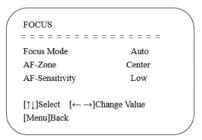

Move the cursor to the (**Focus**) in the Menu, click the [**HOME**] key to enter into the (**Focus**) setting page as shown.

Focus Mode: Auto, manual
AF-Zone: Up, middle, down
AF-Sensitivity: High, middle, low

# 5. NOISE REDUCTION:

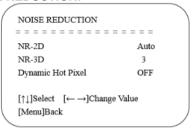

Move the cursor to the (Noise Reduction) in the Menu, click the [HOME] key to enter into the (NOISE Reduction)

setting page as shown.

2D Noise Reduction: Auto, close, 1~7 3D Noise Reduction: Close, 1~8 Dynamic Hot Pixel: Close, 1~5

# 3.2.4 P/T/Z Setting

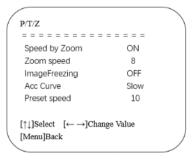

Move the cursor to the **(P/T/Z)** in the Main Menu, click the **[HOME]** key to enter into the **(P/T/Z)** as shown.

**Speed by Zoom**: Only effective for remote controller, ON/ OFF; When zoom in, the PT control speed by remoter will become alow.

become slow

**Zoom Speed**: Set the zoom speed for remote controller, 1~8

ImageFreezing: ON/ OFF

Acc Curve: Set accelerating curve, "Fast" or "Slow"

Preset speed:10

# 3.2.5 VIDEO FORMAT Setting

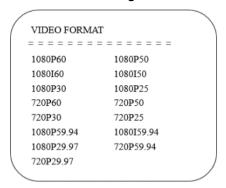

Move the cursor to the (**Video Format**) in the Menu, click the [**HOME**] key to enter into the (**Video Format**) setting page as shown.

Use  $[\uparrow\downarrow]$  and  $[\leftarrow\rightarrow]$  to scroll the pointer, which point at or highlight the selected items, and click to select suitable video format.

Note:

- 1. S: 1080P60 Downward Compatibility; M: 1080P30 Downward Compatibility
- 2. Exit menu after modifying parameter to save it after powered off

# 3.2.6 VERSION

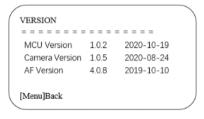

Move the cursor to the (**Version**) in the Main Menu, click the [**HOME**] and enter into the (**Version**) setting page as shown.

MCU Version: Display MCU version information Camera Version: Display camera version information AF Version: Display the focus version information Note: Picture above is for reference only, different models of cameras have different versions.

# 3.2.7 RESTORE DEFAULT Setting

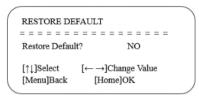

Move the cursor to the (**Restore Default**) in the Main Menu, click the [**HOME**] and enter into the (**Restore Default**) setting page as shown.

**Restore default:** "YES" and "NO" optional; the video format of camera won't be restored after restoring default. Note: Assuming that the address of former remote controller is not 1 but one from 2/3/4. The corresponding camera address will restore to 1 when all parameters or system

parameters are restored. User should change the remoter address to be 1 (press No.1 according to the camera so to get normal operation).

# 4. NETWORK CONNECTION

#### 4.1 CONNECTION MODE

Direct connection mode: Connect the camera and computer by network cable refers to **No.12** in **Figure 2.2.3**.

Internet connection mode: Connect the camera to Internet by Router or Switch. User can login into the device by browser.

Note: Please do not put the power and network cable in the place where can be easily touched to prevent video quality lowered by unstable signal transmission due to poor contact of cables.

#### 4.1.1 IP Check

Press Win + R and type "cmd", and the type "ipconfig" in the appear window and press enter key.

```
C:\Users\Adminstrator ipconfig

Ethernet adpater Ethernet: (/Wireless Network Connection)

Connection - specific DNS suffix .:Technogyrss.local
(/Connection - specific DNS suffix .:wireless .bris .ac .uk)

IPv4 Address . . .:192.168.1.190

Subnet Mask . .:255.255.255.255.0

Default Gateway . .:192.168.1.1
```

Note: the picture as below are used for reference only, please set according to the actual network condition. IPv4 Address 192.168.1.190 is used as an example, the last segment 190 could be different.

# 4.1.2 IP Address Setting

1) Firstly, type "ncpa.cpl" in the DOS command window (the same one as in checking IP address step) and press enter key, and then Right-click Local Network connection and select Properties. Open the window of Ethernet Properties, then Double-click the "Internet Protocol Version 4 (TCP/IPv4)" as picture below to enter into Properties window of Internet Protocol Version 4 (TCP/IPv4).

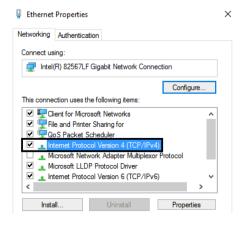

2) Secondly, select options as picture below. Type in the IP address, subnet mask and Default gateway found in the DOS command window. Use default gateway as Preferred DNS server address and 8.8.8.8 as Alternate DNS server

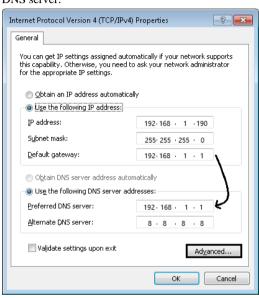

3) Click Advanced to enter into the Advanced TCP/IP Setting. Add a new IP address, whose first three segments are the same as camera factory default IP address (192.168.5.163). Type 192.168.5.26 as picture below for example. Subnet mask remains default.

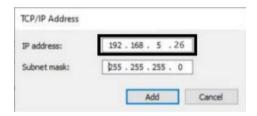

4) Finally, save all the settings.

Note: The IP address to be added cannot be same with that of other computers or devices. The existence of this IP address needs to be verified before adding.

#### 4.1.3 Connection Check

Press Win + R and type "cmd" as picture below to verify if the network segment has been successfully added.

Click OK and open the DOS command window, type "ping 192.168.5.26" and press Enter key, it will show message as below: which means network segment adding is succeed.

It will show as below: which means network connection

is normal.

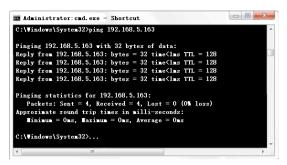

Note: After connecting as shown above, it would be better to change the third segment of the camera IP address to be the same as the segment of the current PC IP address. For more detailed information about changing the IP segment, please refer to "IP Address" in "4.2.3 Configurations".

# 4.2 WEB LOGIN

# 4.2.1 Web Client Login

Type in the IP address "192.168.5.163" of the device in the address filed of browser and click Enter button to enter into Web Client login page as below picture.

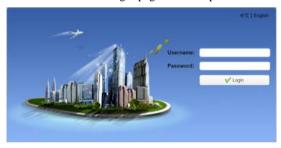

User can login as administrator and normal user. If login as administrator (Both Username and Password are admin), users can preview, set configuration and logout in the Web Client; If login as normal user (Both Username and Password are user1 or user2), users can only preview and logout, no option for configuration.

Note: Web access supported browsers: Google Chrome,

Firefox, Microsoft Edge and other conventional browsers.

#### 4.2.2 Preview

After successful login into the management interface, it enters the video preview interface. In the preview screen, users can control PTZ, zoom, focus, video capture, sound, focus, full screen and set the preset position, run, delete and other operations.

# 1. Login as administrator

Both Username and Password are admin, PTZ control can be carried out, zoom, focus, video capture, sound, zoom, full screen and set the preset position, run, and delete; you can preview, set configuration and logout.

#### 2. Login as normal user

Both Username and Password are user1 or user2, PTZ control can be carried out, zoom, focus, video capture, sound, zoom, full screen and set the preset position, run, and delete; you can preview and logout.

NOTE: There is no configuration right for normal user login.

# 4.2.3 Configurations

Click Configuration to enter into the device parameters setting page.

There are the following options: Local configuration, audio configuration, video configuration, network configuration, PTZ configuration, internet access configuration, system configuration, detailed description sees the following table.

| Menu                  | Explanation                                                                                                    |
|-----------------------|----------------------------------------------------------------------------------------------------|
| Audio configuration   | Including enable, encode type, sample rate, sample bits, bit rate, channel, input volume settings etc.                         |
| Video configuration   | Including video encode, stream publish, multicast/unicast, video parameters, video OSD, OSD font size, video out settings etc. |
| Network configuration | Including network port, Ethernet, DNS, GB28181, SRT, RTSP settings etc.                                                        |
| System configuration  | Including systAttr, sys time, sysuser, update, default, reboot settings etc.                                                   |

#### 1. Audio Configuration

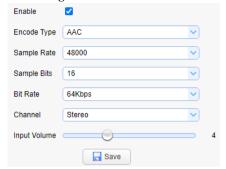

Enable: choose to enable the audio or not

**Encode Type**: set audio encode type and the device will reboot automatically after change (default AAC; MP3,

# 2. Video Configuration

#### 1) Video Encode

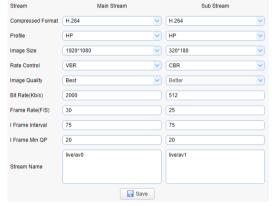

**Stream**: Different video output mode settings use different streams (Main stream and Sub stream).

Compression Format: Set the video compression format, save and reboot to take it effect (Main/ Sub stream default H.264; H.265 optional)

**Profile**: (Main/ Sub stream default HP; BP, MP optional) **Image Size**: Set video image resolution, save and reboot to take it effect (Main stream default 1920\*1080; 1280\*720, 640\*480 optional. Sub stream default 320\*180; 320\*240, 640\*360, 640\*480, 1280\*720, 1920\*1080 optional)

Rate control: set rate control mode, save and reboot to take it effect (Main /Sub stream default CBR, VBR optional)

**Image Quality**: Set the image quality, image quality can be changed only when rate control is variable bit rate (Main stream default best, Sub stream default better; best, better, good, bad, worse, worst optional).

**Bit Rate (Kb/s)**: Set the video bit rate (Main stream 4096 default; 64-12288 optional; Sub stream default 1024Kb/s,64-10240Kb/s optional)

Frame Rate (F/S): Set the video frame rate (Main/ Sub

G.711A, G.711U optional)

Sample Rate: set sample rate and the device will reboot automatically after change (default 48000; 16000, 32000 and 44100 optional)

**Sample Bits**: default 16 (the parameter is only and cannot be modified)

**Bit Rate**: set audio compressing code rate (default 64Kbps; 32 Kbps, 48 Kbps, 96 Kbps, 128Kbps optional)

**Channel**: (default Stereo; Mono optional) **Input Volume**: (default 4; 1-10 optional)

Note: Click "Save", it will remind "Success! Restart to take effect (except input volume)" in the bottom right corner of the page, and then please reboot the camera to make new setting effect.

stream default 25, primary stream 5-60 optional, secondary stream 5-30 optional)

**I Frame Interval**: Set the key frame interval (Main/Sub stream 75 default; Main stream 1-300 optional, Sub stream 1-150 optional)

**I Frame Min QP**: Set keyframing minimum QP (Main/Sub stream 20 default; 10-51 optional).

**Stream Name**: When receiving RTSP or RTMP stream, the user can modify the stream name; Main stream live/av0 default, Sub stream live/av1 default

**Note:** Usually reserve LIVE, but only modify the latter part. Click the "Save" button to display the "saved successfully!" message, then settings will take effect.

#### 2) Stream Publish

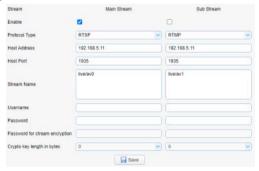

Enable: To turn on/ off the Main/ Sub stream

Protocol Type: Main/ Sub stream applies RTMP protocol. (Main/ Sub stream default RTMP; RTSP, SRT optional)
Host Address: Server IP addresses (default 192.168.5.11)
Host Port: Server port number (default 1935,0-65535

**Stream Name**: Choose a different stream name (default live/av0, live/av1 optional)

**Username**: Set the username. **Password**: Set the password.

# Password for stream encryption:

# Crypto key length in bytes:

Note: Click the "Save" button to display the "Save successful!" message, then settings take effect. Method of obtaining RTSP: rtsp:// device IP address: 554/live/av0 (av0 for main stream; av1 for sub stream)

#### 3) RTP Multicast

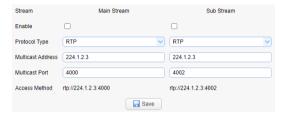

Enable: To turn on/ off the Main/ Sub stream

**Protocol Type**: Main/Sub stream applies RTMP protocol.

(Main/ Sub stream default RTP; TS optional)

Multicast Address: (Main/ Sub stream default 224.1.2.3) Multicast Port: (Main stream default 4000, Sub stream default 4002)

 Access
 Method:
 (Main stream default rtp://224.1.2.3:4000, Sub stream default rtp://224.1.2.3:4002)

**Note**: Click the "Save" button to display the "Save the parameters successful!" message, then settings take effect.

#### 4) Video Parameters

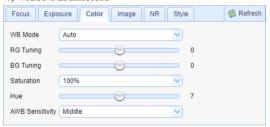

**a. Focus**: Focus mode, AF-Zone, AF-Sensitivity can be set.

Focus Mode: set the focus mode (default Auto; Manual, OnePush optional)

AF-Zone: set the focus range (default All; Top, Center and Bottom optional)

AF-Sensitivity: set the focus sensitivity (default Low; high, medium optional)

**b. Exposure**: Mode, EV, BLC, Flicker, G.Limit and DRC can be set.

Exposure Mode: set the Exposure Mode (default Auto; Manual, SAE, AAE, Bright optional)

Exposure compensation: Exposure compensation setting is active when it is auto status (default OFF; -7 to 7 optional)

BLC: Set the exposure compensation value, valid when it is set for auto (default OFF)

Flicker: set up Flicker mode, valid when status of automatic, aperture or brightness priority (default 50Hz; OFF and 60Hz optional)

G.Limit: set the gain limits, auto, active when it is status of aperture or brightness priority (default 4, 0-15 optional) DRC: Set the dynamic range (default 4, OFF-8 optional)

**c. Color:** WB Mode, RG Turning, BG Turning, Sat uration, Hue and AWB Sensitivity can be set.

WB Mode: Set the white balance mode (default Auto; Manual, OnePush and VAR optional)

RG Turning: Set the red gain (default 0; -10 to 10 optional) BG Turning: Set the Blue gain (default 0; -10 to 10 optional)

Saturation: Set the saturation (default 100%; 60%, 70%, 80%, 90%, 100%, 110%, 120%, 130%, 140%, 150%, 160%, 170%, 180%, 190% and 200% optional).

Hue: (default 7; 0-14 optional)

AWB Sensitivity: Sensitivity Auto white balance settings (default High; Low and Middle optional)

**d. Image**: Bright, Contrast, Sharpness, Gamma, DCI, B&W Mode, Flip-H, Flip-V, DZoom and Low-Light Mode can be set.

Bright: Set the brightness (default 6; 0-14 optional)

Contrast: Set the contrast (default 8; 0-14 optional)

Sharpness: Set the sharpness value (default 6; 0-15 optional)

Gamma: Set the gamma (default 0.45; default, 0.50, 0.55 and 0.63 optional)

DCI: Set the dynamic contrast (default 2; OFF-8 optional) B&W Mode: Set the black and white mode (default Color; B&W optional)

Flip-H: Set the Flip Horizontal (default OFF; ON optional)

Flip-V: Set the Vertical Flip (default OFF; ON optional) DZoom: Set the digital zoom (default OFF; ON optional) Low-Light Mode: Set the low-light mode (default OFF; ON optional)

e. NR: NR-2D, NR-3D and Dynamic HOT Pixel can be set.

NR-2D: Set 2D noise reduction level (default 6; OFF-7 and Auto optional)

NR-3D: Set 3D noise reduction level (default 4; OFF-8 and Auto optional)

Dynamic Hot Pixel: Set dynamic hot pixel (default OFF; 1-5 optional)

f. Style: Style can be set.

**Style**: Set the image style (default Clarity; Default, Normal, Bright and Soft optional)

**Note:** Click the "Refresh" button to refresh parameters of a. b. c. d. e effective.

# 5) Video OSD

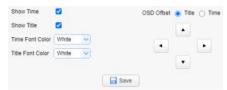

**Show Time**: Set to show the time or not **Show Title**: Set to show the title or not

**Time Font Color**: Set to change the color of character (default White; Black, Yellow, Red and Blue optional)

**Title Font Color**: Set to show the color of character (default White; Black, Yellow, Red and Blue optional)

**OSD Offset**: Set to move the display position of time and title, click the "up, down, left, right" button to move the corresponding character position

**Note**: Click the "Save" button to display the "Save the parameters successful!" message, then settings take effect.

#### 6) OSD Font Size

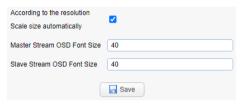

# 3. Network Configuration

# 1) Network Port

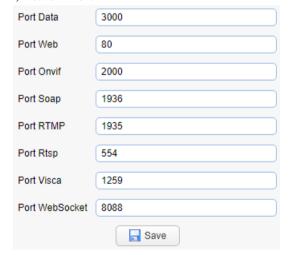

**Port Data**: Set the data port, the device will restart automatically after changed (default 3000; 0-65535 optional).

**Port Web**: Set Web port, the device will restart automatically after changed (default 80; 0-65535 is optional).

**Port Onvif**: Set Onvif port, the device will restart automatically after changed (default 2000; 0-65535

According to the resolution Scale size automatically: To be turned on/ off.

**Master Stream OSD Font Size**: (default 48; 16 and 24 optional)

**Slave Stream OSD Font Size**: (default 48; 16 and 24 optional)

**Note**: Click the "Save" button to display the "Save the parameters successful!" message, then settings take effect.

# 7) Video Out

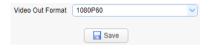

**Video Out Format**: (default 1080I60; 1080P60, 1080P50, 1080P30, 1080P25, 1080I50, 720P60, 720P50, 720P30, 720P25, 1080P59.94, 1080I59.94, 720P59.94, 720I59.94, 1080P29.97 and 720P29.97 optional)

**Note**: Click the "Save" button to display the "Save the parameters successful!" message, then settings take effect.

optional).

**Port Soap**: Set Soap port (default 1936; 0-65535 optional).

**Port RTMP**: Set RTMP port (default 1935; 0-65535 optional).

**Port RTSP**: Set RTSP port, the device will restart automatically after changed (default 554; 0-65535 optional)

**Port Visca**: Set Visca port, the device will restart automatically after changed (default 1259; 0-65535 optional)

Port WebSocket: Set WebSocket Port (default 8088)

**Note**: Click the "Save" button, it will be valid when display "Save successful".

#### 2) Ethernet

| DHCP            |                   |
|-----------------|-------------------|
| IP Address      | 192.168.1.163     |
| Subnet Mask     | 255.255.255.0     |
| Default Gateway | 0.0.0.0           |
| MAC Address     | E4:77:D4:08:4C:F5 |
|                 | Save              |

**DHCP**: Enable or disable obtain IP automatically can be set. Save changes and reboot the device to takes effect

(Default OFF)

**IP Address**: Set the IP address, save changes and reboot the device to takes effect (default 192.168.5.163). (*Note: This IP address is the same with the one used to login Web page.*)

**Subnet Mask**: Set the subnet mask (default 255.255.255.0)

**Default Gateway**: Set the default gateway (default 0.0.0.0)

MAC Address: Set the MAC address (the parameter is read-only but cannot be modified)

**Note**: Click on the "Save" button, it will be valid when display "Save successfully!". (Note: To prevent IP conflicts when modify)

#### 3) DNS

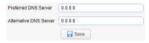

**Preferred DNS server**: Set the preferred DNS server. (Default 0.0.0.0)

**Alternate DNS server**: Alternate DNS server settings. (Default 0.0.0.0)

**Note**: Click on the "Save" button, it will be valid when display "Save successfully!" (Note: Keep the default if you don't connect to the public network.).

# 4) GB28181

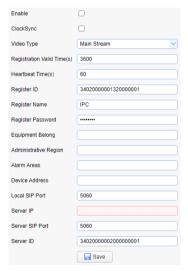

# 4. System Configuration

# 1) SystAttr

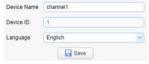

**Device Name**: Set the device name (default Camera-1, users can add their own)

**Device ID**: Set the device ID (default 1, read-Only)

Enable: Set whether open GB28181

**ClockSync**: Set whether open synchronization time **Video Type**: Set the stream type (default Main Stream;

Sub Stream optional)

Registration Valid Time (s): 3600 Range 5-65535

**Heartbeat Time (s)**: 60 Range 1-65535 **Register ID**: 34020000001320000001

Register Name: IPC

Register Password: 12345678

Equipment Belong: Users can add their own Administrative Regions: Users can add their own

Alarm Areas: Users can add their own Device Address: Users can add their own Local SIP Port: 5060 Range 0-65535 Server IP: IP address of the computer Server SIP Port: 5060 Range 0-65535 Server ID: 34020000002000000001

**Note:** Click on the "Save" button, it will be valid when display "Save successfully!".

#### 5) SRT

| Port SRT                       | 9000 |
|--------------------------------|------|
| Password for stream encryption |      |
| Crypto key length in bytes     | 0    |
|                                | SAVE |

Port SRT: Set SRT port (default 9000)

Password for stream encryption: Users can set their own password

**Crypto key length in bytes**: Set the crypto key length (default 0; 16, 24 and 32 optional)

**Note**: Click on the "Save" button, it will be valid when display "Save successfully!".

#### 6) RTSP

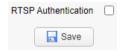

RTSP Authentication: Set whether open the RTSP authentication

**Note**: Click on the "Save" button, it will be valid when display "Save successfully!".

**Language**: Set the system language (default Simplified Chinese; English optional). Need to re-login after modify and save the setting.

**Note**: Click the "Save" button to display the "Save the parameters successfully!" message, then settings take effect.

# 2) Sys Time

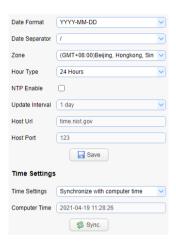

**Date Format**: Set the date format (default YYYY-MM-DD that year-month-day; MM-DD-YYYY that month-day-year and DD-MM-YYYY that date-month-year optional)

**Date Separator**: set the date separator (default '/'; '.' and '-' optional)

**Zone**: Set the time zone (default East eight districts; other time zones optional)

**Hour Type**: Set the time types (default 24 hours; 12 hours optional)

NTP Enable: Set whether open NTP

**Update Interval**: Set the NTP server automatic updated time interval. Valid after setting NTP server synchronization (default 1 day; 2-10 days optional)

**Host Url**: Set the NTP server address or domain name (default time.nist.gov) Valid after setting NTP server synchronization

**Host Port**: Set the NTP server port (default 123) Valid after setting NTP server synchronization

**Note:** Click the "Save" button to display the "Save the parameters successful!" message, then settings take effect.

**Time Settings**: Set the time mode (default Synchronization with computer time; Synchronization with NTP Server and set manually optional)

**Computer Time**: Set the computer synchronization valid **Note**: Click the "Sync" button to display the "Synchronize Computer Time Success" message, then settings take effect.

# 3) SysUser

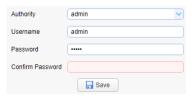

Authority: Set the user type (default admin; user1 and

user2 optional)

**Username**: Set the username (Select User admin, default admin; select user1, default user1; select user2, default user2; users can modify by their own)

**Password**: Set a password (Select User Administrator default admin; select a common user1 default user1; to select a common user 2 default user2; user can modify their own).

**Confirm Password**: Confirm the input passwords are the same or not.

**Note:** Click the "Save" button to display the "Save the parameters successfully!" message, then settings take effect.

Note: Please note the case-sensitivity of the username and password. If login page by a common user's name and password, one does not have configuration privileges but can only operate to preview and logout.

#### 4) Update

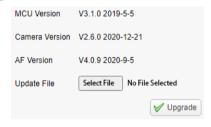

 MCU Version
 V1.0.2 2020-10-19

 Camera Version
 V1.0.5 2020-8-24

 AF Version
 V4.0.8 2019-10-10

The version information is read only. Different types of the machine have different information.

**Update file**: Click "Browse" installation to select the upgrade file in the pop-up window. Click on the "Upgrade" button, the upgrade dialog will appear. the device will reboot automatically after update successfully. **Note**: Make sure the power and network are keeping connected during the process, or the upgrade will fail. After the version upgrade is complete, you need to restore factory defaults; a. Web to restore the factory default configuration; b. Recovery menu; c. Remote control shortcut "\*" + "#" + "6"; Choose one of the above three ways. If chose a. the IP accounts, then passwords need to be restored to the default.

#### 5) Default

Click on "Restore Factory Defaults" button and choose "Yes" or "No", then the device will restart automatically and restore factory setting.

#### 6) Reboot

Click on the pop-up "Reboot" button and choose "Yes" or "No", then the device will restart automatically.

# **4.2.4 LOGOUT**

Click the "Logout" bottom and pop-up "Confirmation" dialog; select "Yes" or "No", choose "Yes" to exit the current page and "No" to return to the user login interface again.

# 5. SERIAL COMUNICATION CONTROL

Under common working condition, the camera could be controlled through RS232/RS485 interface(VISCA), RS232C serial parameter are as follows:

Baud rate: 2400/4800/9600/115200 bits / sec; Start bit: 1; data bits: 8; Stop bit: 1; Parity: None. After power on,the camera first go left,then back to the middle position. Self-test is finished after the zoom moved to the farthest and then back to the nearest position. If the camera saved 0 preset before,it will be back to that position after initialization. At this point,the user can control the camera by the serial commands.

# 5.1 VISCA protocol list

# 5.1.1 Camera return command

| Ack/Completion Message |                |                                              |
|------------------------|----------------|----------------------------------------------|
|                        | Command packet | Note                                         |
| ACK                    | z0 41 FF       | Returned when the command is accepted.       |
| Completion             | z0 51 FF       | Returned when the command has been executed. |

z = camera address + 8

| Error Messages            |             |                                                                                                    |  |
|---------------------------|-------------|----------------------------------------------------------------------------------------------------|--|
| Command packet            |             | Note                                                                                                    |  |
| Syntax Error              | z0 60 02 FF | Returned when the command format is different or when a command with illegal command parameters is accepted                                                     |  |
| Command Not<br>Executable | z0 61 41 FF | Returned when a command cannot be executed due to current conditions. For example, when commands controlling the focus manually are received during auto focus. |  |

# 5.1.2 Camera control command

| Command       | Function       | Command packet             | Note                 |
|---------------|----------------|----------------------------|----------------------|
| AddressSet    | Broadcast      | 88 30 0p FF                | p: Address setting   |
| IF_Clear      | Broadcast      | 88 01 00 01 FF             | I/F Clear            |
| CommandCancel |                | 8x 21 FF                   |                      |
| CAM Down      | On             | 8x 01 04 00 02 FF          | Power ON/OFF         |
| CAM_Power     | Off            | 8x 01 04 00 03 FF          | Fower ON/OFF         |
|               | Stop           | 8x 01 04 07 00 FF          |                      |
|               | Tele(Standard) | 8x 01 04 07 02 FF          |                      |
| CAM 7         | Wide(Standard) | 8x 01 04 07 03 FF          |                      |
| CAM_Zoom      | Tele(Variable) | 8x 01 04 07 2p FF          | - 0(l) E(ki-k)       |
|               | Wide(Variable) | 8x 01 04 07 3p FF          | p = O(low) - F(high) |
|               | Direct         | 8x 01 04 47 0p 0q 0r 0s FF | pqrs: Zoom Position  |
|               | Stop           | 8x 01 04 08 00 FF          |                      |
| CAM _Focus    | Far(Standard)  | 8x 01 04 08 02 FF          |                      |

| Command         | Function         | Command packet                            | Note                                        |  |
|-----------------|------------------|-------------------------------------------|---------------------------------------------|--|
|                 | Near(Standard)   | 8x 01 04 08 03 FF                         |                                             |  |
|                 | Far(Variable)    | 8x 01 04 08 2p FF                         | n = O(low) E(high)                          |  |
|                 | Near (Variable)  | 8x 01 04 08 3p FF                         | p = 0(low) - F(high)                        |  |
|                 | Direct           | 8x 01 04 48 0p 0q 0r 0s<br>FF             | pqrs: Focus Position                        |  |
|                 | Auto Focus       | 8x 01 04 38 02 FF                         |                                             |  |
|                 | Manual Focus     | 8x 01 04 38 03 FF                         |                                             |  |
| CAM _Zoom Focus | Direct           | 8x 01 04 47 0p 0q 0r 0s<br>0t 0u 0v 0w FF | pqrs: Zoom Position<br>tuvw: Focus Position |  |
|                 | Auto             | 8x 01 04 35 00 FF                         |                                             |  |
|                 | 3000K            | 8x 01 04 35 01 FF                         |                                             |  |
|                 | 4000k            | 8x 01 04 35 02 FF                         |                                             |  |
| CAM_WB          | One Push<br>mode | 8x 01 04 35 03 FF                         |                                             |  |
|                 | 5000k            | 8x 01 04 35 04 FF                         |                                             |  |
|                 | Manual           | 8x 01 04 35 05 FF                         |                                             |  |
|                 | 6500k            | 8x 01 04 35 06 FF                         |                                             |  |
|                 | Reset            | 8x 01 04 03 00 FF                         |                                             |  |
|                 | Up               | 8x 01 04 03 02 FF                         | Manual Control of R Gain                    |  |
| CAM _RGain      | Down             | 8x 01 04 03 03 FF                         |                                             |  |
|                 | Direct           | 8x 01 04 43 00 00 0p 0q<br>FF             | pq: R Gain                                  |  |
|                 | Reset            | 8x 01 04 04 00 FF                         |                                             |  |
|                 | Up               | 8x 01 04 04 02 FF                         | Manual Control of B Gain                    |  |
| CAM_Bgain       | Down             | 8x 01 04 04 03 FF                         |                                             |  |
|                 | Direct           | 8x 01 04 44 00 00 0p 0q<br>FF             | pq: B Gain                                  |  |
|                 | Full Auto        | 8x 01 04 39 00 FF                         | Automatic Exposure mode                     |  |
|                 | Manual           | 8x 01 04 39 03 FF                         | Manual Control mode                         |  |
| CAM_AE          | Shutter priority | 8x 01 04 39 0A FF                         | Shutter Priority Automatic Exposure mode    |  |
|                 | Iris priority    | 8x 01 04 39 0B FF                         | Iris Priority Automatic Exposure mode       |  |
|                 | Bright           | 8x 01 04 39 0D FF                         | Bright mode                                 |  |
|                 | Reset            | 8x 01 04 0A 00 FF                         |                                             |  |
|                 | Up               | 8x 01 04 0A 02 FF                         | Shutter Setting                             |  |
| CAM_Shutter     | Down             | 8x 01 04 0A 03 FF                         |                                             |  |
|                 | Direct           | 8x 01 04 4A 00 00 0p 0q<br>FF             | pq: Shutter Position                        |  |
| CAM_Iris        | Reset            | 8x 01 04 0B 00 FF                         |                                             |  |
|                 | Up               | 8x 01 04 0B 02 FF                         | Iris Setting                                |  |
|                 | Down             | 8x 01 04 0B 03 FF                         |                                             |  |
|                 | Direct           | 8x 01 04 4B 00 00 0p 0q<br>FF             | pq: Iris Position                           |  |
| CAM_Gain Limit  | Gain Limit       | 8x 01 04 2C 0p FF                         | p: Gain Positon                             |  |
| CAM_Bright      | Reset            | 8x 01 04 0D 00 FF                         | Bright Setting                              |  |
| CAMI_DIIgiit    | Up               | 8x 01 04 0D 02 FF                         | 2gii Setting                                |  |

| Command             | Function | Command packet                | Note                                                                              |
|---------------------|----------|-------------------------------|-----------------------------------------------------------------------------------|
|                     | Down     | 8x 01 04 0D 03 FF             |                                                                                   |
|                     | Direct   | 8x 01 04 4D 00 00 0p 0q<br>FF | pq: Bright Positon                                                                |
|                     | On       | 8x 01 04 3E 02 FF             | Exposure Compensation ON/OFF                                                      |
|                     | Off      | 8x 01 04 3E 03 FF             | Exposure Compensation ON/OFF                                                      |
|                     | Reset    | 8x 01 04 0E 00 FF             |                                                                                   |
| CAM_ExpComp         | Up       | 8x 01 04 0E 02 FF             | Exposure Compensation Amount Setting                                              |
|                     | Down     | 8x 01 04 0E 03 FF             | Setting                                                                           |
|                     | Direct   | 8x 01 04 4E 00 00 0p 0q<br>FF | pq: ExpComp Position                                                              |
| CAM Pook Light      | On       | 8x 01 04 33 02 FF             | Back Light Compensation                                                           |
| CAM_Back Light      | Off      | 8x 01 04 33 03 FF             | Back Light Compensation                                                           |
|                     | Reset    | 8x 01 04 21 00 FF             |                                                                                   |
|                     | Up       | 8x 01 04 21 02 FF             | WDR Level Setting                                                                 |
| CAM_WDRStrength     | Down     | 8x 01 04 21 03 FF             |                                                                                   |
|                     | Direct   | 8x 01 04 51 00 00 00 0p<br>FF | p: WDR Level Positon                                                              |
| CAM_NR (2D)         |          | 8x 01 04 53 0p FF             | P=0-7 0:OFF                                                                       |
| CAM_NR (3D)         |          | 8x 01 04 54 0p FF             | P=0-8 0:OFF                                                                       |
| CAM_Gamma           |          | 8x 01 04 5B 0p FF             | p = 0 - 4 0: Default 1: 0.47<br>2: 0.50 3: 0.52 4: 0.55                           |
|                     | OFF      | 8x 01 04 23 00 FF             | OFF                                                                               |
| CAM_Flicker         | 50HZ     | 8x 01 04 23 01 FF             | 50HZ                                                                              |
|                     | 60HZ     | 8x 01 04 23 02 FF             | 60HZ                                                                              |
|                     | Reset    | 8x 01 04 02 00 FF             |                                                                                   |
|                     | Up       | 8x 01 04 02 02 FF             | Aperture Control                                                                  |
| CAM_Aperture        | Down     | 8x 01 04 02 03 FF             | 1                                                                                 |
|                     | Direct   | 8x 01 04 42 00 00 0p 0q<br>FF | pq: Aperture Gain                                                                 |
|                     | Reset    | 8x 01 04 3F 00 pq FF          | pq: Memory Number(=0 to 254)                                                      |
| CAM_Memory          | Set      | 8x 01 04 3F 01 pq FF          | Corresponds to 0 to 9 on the Remote                                               |
|                     | Recall   | 8x 01 04 3F 02 pq FF          | Commander                                                                         |
| CAN ID D            | On       | 8x 01 04 61 02 FF             | T EL H : LONGEE                                                                   |
| CAM_LR_Reverse      | Off      | 8x 01 04 61 03 FF             | Image Flip Horizontal ON/OFF                                                      |
| CANA DI LETI        | On       | 8x 01 04 66 02 FF             | I FILLY I LOWOFF                                                                  |
| CAM_PictureFlip     | Off      | 8x 01 04 66 03 FF             | Image Flip Vertical ON/OFF                                                        |
| CAM_ColorSaturation | Direct   | 8x 01 04 49 00 00 00 0p<br>FF | P=0-7<br>0:60%<br>1:70%<br>2:80%<br>3:90%<br>4:100%<br>5:110%<br>6:120%<br>7:130% |
| CAM_IDWrite         |          | 8x 01 04 22 0p 0q 0r 0s<br>FF | pqrs: Camera ID (=0000 to FFFF)                                                   |

| Command          | Function                   | Command packet                               | Note                                                                                                    |  |  |
|------------------|----------------------------|----------------------------------------------|----------------------------------------------------------------------------------------------------|--|--|
|                  | ON                         | 81 01 06 06 02 FF                            | Turn on the menu screen                                                                                                    |  |  |
|                  | OFF                        | 81 01 06 06 03 FF                            | Turn off the menu screen                                                                                                    |  |  |
|                  | Home                       | 81 01 04 08 02 FF                            | Enter into the next level menu                                                                                                    |  |  |
| SYS_Menu         | Menu                       | 81 01 04 08 03 FF                            | Enter/ exit the OSD menu or return to the previous menu.                                                                                                    |  |  |
| _                | Up                         | 81 01 04 08 02 FF                            | Menu selecting                                                                                                    |  |  |
|                  | Down                       | 81 01 04 08 03 FF                            | Went selecting                                                                                                    |  |  |
|                  | Left                       | 81 01 04 07 02 FF                            | Parameter modification                                                                                                    |  |  |
|                  | Right                      | 81 01 04 07 03 FF                            | Farameter modification                                                                                                    |  |  |
| IR_Receive       | ON                         | 8x 01 06 08 02 FF                            | IR(remote commander)receive On/Off                                                                                                    |  |  |
| IK_Receive       | OFF                        | 8x 01 06 08 03 FF                            | in (remote commander) receive on/on                                                                                                    |  |  |
|                  | On                         | 8x 01 7D 01 03 00 00 FF                      | IR(remote commander)receive message                                                                                                    |  |  |
| IR_ReceiveReturn | Off                        | 8x 01 7D 01 13 00 00 FF                      | via the VISCA communication ON/OFF                                                                                                    |  |  |
| CAM_SettingReset | Reset                      | 8x 01 04 A0 10 FF                            | Reset Factory Setting                                                                                                    |  |  |
| -                |                            | 8x 01 04 A0 10 11<br>8x 01 04 A1 00 00 0p 0q | , , , , , , , , , , , , , , , , , , ,                                                                                                    |  |  |
| CAM_Brightness   | Direct                     | FF                                           | pq: Brightness Position                                                                                                    |  |  |
| CAM_Contrast     | Direct                     | 8x 01 04 A2 00 00 0p 0q<br>FF                | pq: Contrast Position                                                                                                    |  |  |
|                  | OFF                        | 8x 01 04 A4 00 FF                            |                                                                                                    |  |  |
| CAM_Flip         | Flip-H                     | 8x 01 04 A4 01 FF                            | Single Command For Video Flip                                                                                                    |  |  |
| Crivi_riip       | Flip-V                     | 8x 01 04 A4 02 FF                            | Single Commune For Video Frip                                                                                                    |  |  |
|                  | Flip-HV                    | 8x 01 04 A4 03 FF                            |                                                                                                    |  |  |
| CAM_VideoSystem  | Set camera video<br>system | 8x 01 06 35 00 0p FF                         | P: 0~E Video format<br>0:1080P60<br>1:1080P50<br>2:1080i60<br>3:1080i50<br>4:720P60<br>5:720P50<br>6:1080P30<br>7:1080P25<br>8:720P30<br>9:720P25<br>A: 1080P59.94<br>B: 1080i59.94<br>C: 720P59.94<br>D: 1080P29.97<br>E: 720P29.97 |  |  |
|                  | Up                         | 8x 01 06 01 VV WW 03<br>01 FF                |                                                                                                    |  |  |
|                  | Down                       | 8x 01 06 01 VV WW 03<br>02 FF                | VV: Pan speed 0x01 (low speed) to                                                                                                    |  |  |
| Don AllaDaine    | Left                       | 8x 01 06 01 VV WW 01<br>03 FF                | 0x18 (high speed) WW: Tilt speed 0x01 (low speed) to                                                                                                    |  |  |
| Pan_tiltDrive    | Right                      | 8x 01 06 01 VV WW 02<br>03 FF                | 0x14 (high speed)<br>YYYY: Pan Position                                                                                                    |  |  |
|                  | Upleft                     | 8x 01 06 01 VV WW 01<br>01 FF                | ZZZZ: Tilt Position                                                                                                    |  |  |
|                  | Upright                    | 8x 01 06 01 VV WW 02<br>01 FF                |                                                                                                    |  |  |

| Command            | Function         | Command packet                                     | Note                                                          |
|--------------------|------------------|----------------------------------------------------|---------------------------------------------------------------|
|                    | DownLeft         | 8x 01 06 01 VV WW 01<br>02 FF                      |                                                               |
|                    | DownRight        | 8x 01 06 01 VV WW 02<br>02 FF                      |                                                               |
|                    | Stop             | 8x 01 06 01 VV WW 03<br>03 FF                      |                                                               |
|                    | AbsolutePosition | 8x 01 06 02 VV WW<br>0Y 0Y 0Y 0Y 0Z 0Z 0Z<br>0Z FF |                                                               |
|                    | RelativePosition | 8x 01 06 03 VV WW<br>0Y 0Y 0Y 0Y 0Z 0Z 0Z<br>0Z FF |                                                               |
|                    | Home             | 8x 01 06 04 FF                                     |                                                               |
|                    | Reset            | 8x 01 06 05 FF                                     |                                                               |
| Dan silal inviaCas | Set              | 8x 01 06 07 00 0W<br>0Y 0Y 0Y 0Y 0Z 0Z 0Z<br>0Z FF | W:1 UpRight 0:DownLeft                                        |
| Pan-tiltLimitSet   | Clear            | 8x 01 06 07 01 0W<br>07 0F 0F 0F 07 0F 0F 0F<br>FF | YYYY: Pan Limit Position(TBD)  ZZZZ: Tilt Limit Position(TBD) |

# 5.1.3 Inquiry command

| Command              | Function        | Command packet       | Note                 |
|----------------------|-----------------|----------------------|----------------------|
| CAM_PowerInq         | 8x 09 04 00 FF  | y0 50 02 FF          | On                   |
| CAM_Fowering         | 6X 09 04 00 FF  | y0 50 03 FF          | Off(Standby)         |
| CAM_ZoomPosInq       | 8x 09 04 47 FF  | y0 50 0p 0q 0r 0s FF | pqrs: Zoom Position  |
| CAM_FocusAFModeInq   | 8x 09 04 38 FF  | y0 50 02 FF          | Auto Focus           |
| CAM_FocusAFModelliq  | 0X U9 U4 30 FF  | y0 50 03 FF          | Manual Focus         |
| CAM_FocusPosInq      | 8x 09 04 48 FF  | y0 50 0p 0q 0r 0s FF | pqrs: Focus Position |
|                      |                 | y0 50 00 FF          | Auto                 |
|                      |                 | y0 50 01 FF          | 3000K                |
|                      |                 | y0 50 02 FF          | 4000K                |
| CAM_WBModeInq        | 8x 09 04 35 FF  | y0 50 03 FF          | One Push Mode        |
|                      |                 | y0 50 04 FF          | 5000K                |
|                      |                 | y0 50 05 FF          | Manual               |
|                      |                 | y0 50 00 FF          | 6500K                |
| CAM_RGainInq         | 8x 09 04 43 FF  | y0 50 00 00 0p 0q FF | pq: R Gain           |
| CAM_BGainInq         | 8x 09 04 44 FF  | y0 50 00 00 0p 0q FF | pq: B Gain           |
|                      |                 | y0 50 00 FF          | Full Auto            |
|                      |                 | y0 50 03 FF          | Manual               |
| CAM_AEModeInq        | 8x 09 04 39 FF  | y0 50 0A FF          | Shutter priority     |
|                      |                 | y0 50 0B FF          | Iris priority        |
|                      |                 | y0 50 0D FF          | Bright               |
| CAM_ShutterPosInq    | 8x 09 04 4A FF  | y0 50 00 00 0p 0q FF | pq: Shutter Position |
| CAM_IrisPosInq       | 8x 09 04 4B FF  | y0 50 00 00 0p 0q FF | pq: Iris Position    |
| CAM_Gain LimitInq    | 8x 09 04 2C FF  | y0 50 0p FF          | p: Gain Positon      |
| CAM_BrightPosiInq    | 8x 09 04 4D FF  | y0 50 00 00 0p 0q FF | pq: Bright Position  |
| CAM ExpCompModeIng   | 8x 09 04 3E FF  | y0 50 02 FF          | On                   |
| eExperimentation     | 0.1 07 01 32 11 | y0 50 03 FF          | Off                  |
| CAM_ExpCompPosInq    | 8x 09 04 4E FF  | y0 50 00 00 0p 0q FF | pq: ExpComp Position |
| CAM_BacklightModeInq | 8x 09 04 33 FF  | y0 50 02 FF          | On                   |

|                           |                | y0 50 03 FF                      | Off                                                                                                    |  |
|---------------------------|----------------|----------------------------------|----------------------------------------------------------------------------------------------------|--|
| CAM_WDRStrengthInq        | 8x 09 04 51 FF | y0 50 00 00 00 0p FF             | p: WDR Strength                                                                                                    |  |
| CAM_NRLevel(2D) Inq       | 8x 09 04 53 FF | y0 50 0p FF                      | P: 2DNRLevel                                                                                                    |  |
| CAM_NRLevel(3D) Inq       | 8x 09 04 54 FF | y0 50 0p FF                      | P:3D NRLevel                                                                                                    |  |
| CAM_FlickerModeInq        | 8x 09 04 55 FF | y0 50 0p FF                      | p: Flicker Settings(0: OFF,1: 50Hz,2:60Hz)                                                                                                    |  |
| CAM_ApertureInq           | 8x 09 04 42 FF | y0 50 00 00 0p 0q FF             | pq: Aperture Gain                                                                                                    |  |
| CAM Distance Effect Media | 9 00 04 62 EE  | y0 50 00 FF                      | Off                                                                                                    |  |
| CAM_PictureEffectModeInq  | 8x 09 04 63 FF | y0 50 04 FF                      | B&W                                                                                                    |  |
| CAM_MemoryInq             | 8x 09 04 3F FF | y0 50 0p FF                      | p: Memory number last operated.                                                                                                    |  |
| CVC M M LI                | 0 00 00 00 EE  | y0 50 02 FF                      | On                                                                                                    |  |
| SYS_MenuModeInq           | 8x 09 06 06 FF | y0 50 03 FF                      | Off                                                                                                    |  |
| CAM I D. Daniera I.a.     | 9 00 04 C1 EE  | y0 50 02 FF                      | On                                                                                                    |  |
| CAM_LR_ReverseInq         | 8x 09 04 61 FF | y0 50 03 FF                      | Off                                                                                                    |  |
| CAM Distancelline         | 9 00 04 CC EE  | y0 50 02 FF                      | On                                                                                                    |  |
| CAM_PictureFlipInq        | 8x 09 04 66 FF | y0 50 03 FF                      | Off                                                                                                    |  |
| CAM_ColorSaturationInq    | 8x 09 04 49 FF | y0 50 00 00 00 0p FF             | p: Color Gain setting 0h (60%) to Eh (130%)                                                                                                    |  |
| CAM_IDInq                 | 8x 09 04 22 FF | y0 50 0p FF                      | p: Gamma ID                                                                                                    |  |
| •                         | 8x 09 06 08 FF | y0 50 02 FF                      | On                                                                                                    |  |
| IR_ReceiveInq             | 8X 09 06 08 FF | y0 50 03 FF                      | Off                                                                                                    |  |
|                           |                | y0 07 7D 01 04 00 FF             | Power ON/OFF                                                                                                    |  |
|                           |                | y0 07 7D 01 04 07 FF             | Zoom tele/wide                                                                                                    |  |
| ID Descious Determin      |                | y0 07 7D 01 04 38 FF             | AF ON/OFF                                                                                                    |  |
| IR_ReceiveReturn          |                | y0 07 7D 01 04 33 FF             | Camera _Backlight                                                                                                    |  |
|                           |                | y0 07 7D 01 04 3F FF             | Camera _Memery                                                                                                    |  |
|                           |                | y0 07 7D 01 06 01 FF             | Pan_titleDriver                                                                                                    |  |
| CAM_BrightnessInq         | 8x 09 04 A1 FF | y0 50 00 00 0p 0q FF             | pq: Brightness Position                                                                                                    |  |
| CAM_ContrastInq           | 8x 09 04 A2 FF | y0 50 00 00 0p 0q FF             | pq: Contrast Position                                                                                                    |  |
|                           |                | y0 50 00 FF                      | Off                                                                                                    |  |
| CAM_FlipInq               | 8x 09 04 A4 FF | y0 50 01 FF                      | Flip-H                                                                                                    |  |
| C/ UVI_I IIpIIIq          |                | y0 50 02 FF                      | Flip-V                                                                                                    |  |
|                           |                | y0 50 03 FF                      | Flip-HV                                                                                                    |  |
| CAM_GammaInq              | 8x 09 04 5B FF | y0 50 0p FF                      | p: Gamma setting                                                                                                    |  |
| CAM_VersionInq            | 8x 09 00 02 FF | y0 50 ab cd<br>mn pq rs tu vw FF | ab cd: vender ID ( 0220 ) mn pq: model ID ST ( 0950 ) U3 (3950) rs tu: ARM Version vw: reserve                                                                                                    |  |
| VideoSystemInq            | 8x 09 06 23 FF | y0 50 0p FF                      | P: 0~E Video format<br>0:1080P60<br>1:1080P50<br>2:1080i60<br>3:1080i50<br>4:720P60<br>5:720P50<br>6:1080P30<br>7:1080P25<br>8:720P30<br>9:720P25<br>A: 1080P59.94<br>B: 1080i59.94<br>C: 720P59.94<br>D: 1080P29.97<br>E: 720P29.97 |  |
| Pan-tiltMaxSpeedInq       | 8x 09 06 11 FF | y0 50 ww zz FF                   | ww: Pan Max Speed zz:<br>Tilt Max Speed                                                                                                    |  |

| D. ChD. I      | 8x 09 06 12 FF | y0 50 0w 0w 0w 0w | wwww: Pan Position zzzz: |  |
|----------------|----------------|-------------------|--------------------------|--|
| Pan-tiltPosInq | 8x 09 06 12 FF | 0z 0z 0z 0z FF    | Tilt Position            |  |

**Note:**[X] in the above table indicates the camera address to be operated, [y] = [x + 8].

# 5.2 Pelco-D protocol command list

| Function            | Byte1 | Byte2   | Byte3 | Byte4 | Byte5      | Byte6      | Byte7 |  |
|---------------------|-------|---------|-------|-------|------------|------------|-------|--|
| Up                  | 0xFF  | Address | 0x00  | 0x08  | Pan Speed  | Tilt Speed | SUM   |  |
| Down                | 0xFF  | Address | 0x00  | 0x10  | Pan Speed  | Tilt Speed | SUM   |  |
| Left                | 0xFF  | Address | 0x00  | 0x04  | Pan Speed  | Tilt Speed | SUM   |  |
| Right               | 0xFF  | Address | 0x00  | 0x02  | Pan Speed  | Tilt Speed | SUM   |  |
| Upleft              | 0xFF  | Address | 0x00  | 0x0C  | Pan Speed  | Tilt Speed | SUM   |  |
| Upright             | 0xFF  | Address | 0x00  | 0x0A  | Pan Speed  | Tilt Speed | SUM   |  |
| DownLeft            | 0xFF  | Address | 0x00  | 0x14  | Pan Speed  | Tilt Speed | SUM   |  |
| DownRight           | 0xFF  | Address | 0x00  | 0x12  | Pan Speed  | Tilt Speed | SUM   |  |
| Zoom In             | 0xFF  | Address | 0x00  | 0x20  | 0x00       | 0x00       | SUM   |  |
| Zoom Out            | 0xFF  | Address | 0x00  | 0x40  | 0x00       | 0x00       | SUM   |  |
| Focus Far           | 0xFF  | Address | 0x00  | 0x80  | 0x00       | 0x00       | SUM   |  |
| Focus Near          | 0xFF  | Address | 0x01  | 0x00  | 0x00       | 0x00       | SUM   |  |
| Set Preset          | 0xFF  | Address | 0x00  | 0x03  | 0x00       | Preset ID  | SUM   |  |
| Clear Preset        | 0xFF  | Address | 0x00  | 0x05  | 0x00       | Preset ID  | SUM   |  |
| Call Preset         | 0xFF  | Address | 0x00  | 0x07  | 0x00       | Preset ID  | SUM   |  |
| Query Pan Position  | 0xFF  | Address | 0x00  | 0x51  | 0x00       | 0x00       | SUM   |  |
| Query Pan Position  | 0EE   | Address | 0x00  | 050   | Value High | Value Low  | CLIM  |  |
| Response            | 0xFF  | Address | UXUU  | 0x59  | Byte       | Byte       | SUM   |  |
| Query Tilt Position | 0xFF  | Address | 0x00  | 0x53  | 0x00       | 0x00       | SUM   |  |
| Query Tilt Position | 0xFF  | Address | 0x00  | 0x5B  | Value High | Value Low  | SUM   |  |
| Response            | UXFF  | Address | UXUU  | UX3B  | Byte       | Byte       | SUM   |  |
| Query Zoom Position | 0xFF  | Address | 0x00  | 0x55  | 0x00       | 0x00       | SUM   |  |
| Query Zoom Position | 0xFF  | Address | 0x00  | 0x5D  | Value High | Value Low  | SUM   |  |
| Response            | UXFF  | Address | UXUU  | UXJD  | Byte Byte  |            | SUM   |  |

# 5.3 Pelco-P protocol command list

| Function | Byte1 | Byte2   | Byte3 | Byte4 | Byte5     | Byte6      | Byte7 | Byte8 |
|----------|-------|---------|-------|-------|-----------|------------|-------|-------|
| Up       | 0xA0  | Address | 0x00  | 0x08  | Pan Speed | Tilt Speed | 0xAF  | XOR   |
| Down     | 0xA0  | Address | 0x00  | 0x10  | Pan Speed | Tilt Speed | 0xAF  | XOR   |
| Left     | 0xA0  | Address | 0x00  | 0x04  | Pan Speed | Tilt Speed | 0xAF  | XOR   |
| Right    | 0xA0  | Address | 0x00  | 0x02  | Pan Speed | Tilt Speed | 0xAF  | XOR   |

| Upleft              | 0xA0 | Address | 0x00 | 0x0C | Pan Speed  | Tilt Speed | 0xAF | XOR |
|---------------------|------|---------|------|------|------------|------------|------|-----|
| Upright             | 0xA0 | Address | 0x00 | 0x0A | Pan Speed  | Tilt Speed | 0xAF | XOR |
| DownLeft            | 0xA0 | Address | 0x00 | 0x14 | Pan Speed  | Tilt Speed | 0xAF | XOR |
| DownRight           | 0xA0 | Address | 0x00 | 0x12 | Pan Speed  | Tilt Speed | 0xAF | XOR |
| Zoom In             | 0xA0 | Address | 0x00 | 0x20 | 0x00       | 0x00       | 0xAF | XOR |
| Zoom Out            | 0xA0 | Address | 0x00 | 0x40 | 0x00       | 0x00       | 0xAF | XOR |
| Focus Far           | 0xA0 | Address | 0x01 | 0x00 | 0x00       | 0x00       | 0xAF | XOR |
| Focus Near          | 0xA0 | Address | 0x02 | 0x00 | 0x00       | 0x00       | 0xAF | XOR |
| Set Preset          | 0xA0 | Address | 0x00 | 0x03 | 0x00       | Preset ID  | 0xAF | XOR |
| Clear Preset        | 0xA0 | Address | 0x00 | 0x05 | 0x00       | Preset ID  | 0xAF | XOR |
| Call Preset         | 0xA0 | Address | 0x00 | 0x07 | 0x00       | Preset ID  | 0xAF | XOR |
| Query Pan Position  | 0xA0 | Address | 0x00 | 0x51 | 0x00       | 0x00       | 0xAF | XOR |
| Query Pan Position  | 0xA0 | Address | 0x00 | 0x59 | Value High | Value Low  | 0xAF | XOR |
| Response            | UXAU | Address | UXUU | 0x39 | Byte       | Byte       | UXAF | AUK |
| Query Tilt Position | 0xA0 | Address | 0x00 | 0x53 | 0x00       | 0x00       | 0xAF | XOR |
| Query Tilt Position | 0xA0 | Address | 0x00 | 0x5B | Value High | Value Low  | 0xAF | XOR |
| Response            | UXAU | Address | UXUU | UXJB | Byte       | Byte       | UXAF | AUR |
| Query Zoom Position | 0xA0 | Address | 0x00 | 0x55 | 0x00       | 0x00       | 0xAF | XOR |
| Query Zoom Position | 0xA0 | Address | 0x00 | 0x5D | Value High | Value Low  | OvAE | YOP |
| Response            | UXAU | Address | UXUU | UXJD | Byte       | Byte       | 0xAF | XOR |

# 6. TROUBLESHOOTING

#### 1) No video output

- **a**. Check whether the camera power supply is connected, the voltage is normal and the power indicator is lit.
- b. Check whether the machine could do self-check after restarted
- **c.** Check whether the bottom of the DIP switch is the normal operating mode (see **Table 2.4.2**).
- **d**. Check whether the video output cable or video display is normal.

# 2) No image sometimes

a. Check whether the video output cable or video display is normal.

#### 3) Image dithering when zoom-in or zoom-out

- a. Check whether the camera installation position is solid.
- **b.** Whether there is shaking machine or objects around the camera.

#### 4) Remote controller cannot work

- **a**. Remote controller address is set to 1 (if the machine is set back to the factory defaults, remote controller addresses need to be back to 1 too).
- **b**. Check whether the battery is installed on the remote controller or low.
- **c.** Check the camera working mode is the normal operating mode (see **Table 2.4.2**).
- **d.** Check whether the menu is closed, camera control through remote controller is only available after exiting the menu. If video output from LAN, menu will not be displayed, menu will automatically exist 30s later, then it can be controlled by remote controller.

# 5) Serial port cannot work.

- **a.** Check whether the camera serial device protocol, baud rate, address is consistent.
- **b.** Check whether the control cable is connected properly.
- **c.** Check whether the camera working mode is the normal operating mode (see **Table 2.4.2**).

# 6) Web pages cannot login

- a. Check whether the camera is showing normally.
- **b.** Check whether the network cable is connected properly (Ethernet port yellow light flashes to indicate normal network cable connection).
- c. Check whether your computer is added a static new IP address whose third segment must be consistent with the IP address of the camera.
- d. Click "Start" and select "Run" and then type "cmd" in the computer; Click "OK" then turn on DOS

command window to enter ping 192.168.5.163. Press the Enter key to appear message as follows: Description network connection is normal.

# 7) Instruction for using NDI

- **a.** Network interface for normal device is LAN port and for NDI model is NDI port.
- **b.** There is no other difference between PTZ model and NDI model except for the network interface.

# 8) Camera's default IP address

**a.** Factory default IP address is 192.168.5.163, which can simply be found at the bottom of the camera.

#### 9) Camera's current IP address

- **a**. Login into the camera's web interface and go to Configuration> Network Configure> Ethernet.
- **b**. Power on the camera after connecting with a monitor, the camera's current IP address will be in the top left corner.

# 10) Restore to factory default

- **a**. Login into the camera's web interface and go to Configuration> System Configure> Default, click on "Restore Factory Defaults" bottom and choose "Yes" to restore to default.
- **b.** Use Remote Controller to press [\*] + [#] + [6] in sequence.

# 11) Stream to YouTube& Facebook

a. First of all, set the camera and Ethernet properly according to Quick Start Guide according to your own network conditions. Second, use your username and password (both of them default "admin") to login into the camera's administrator interface for further operations. Save your settings. Second, click to enter YouTube/ Facebook page to get Stream Key and Stream URL, which are essential for streaming. Then go to Configuration > Video Configure > Stream Publish and use the information from Step b to set up your stream. Use Stream URL for "Host Address" and Stream Key for "Stream Name". Don't forget to change Host Port to "443". Save your settings. Once saved all the settings above, you're streaming on YouTube/ Facebook starts immediately.

Notice: Some models may need audio configuration to push stream properly. So, if you finished all the steps above and still can't start your stream, please follow the next steps. Go to Audio Configure> Enable Audio Configure> Save settings. In conclusion, set up

streaming needs at least 3 steps: login into the camera's web interface, get the info from the platform you want to stream to, use the info in the right section.

# 12) Get RTMP(S) URL

a. Take Facebook as an example: go to the Facebook account and follow the next steps. Click "Create Post"> "More"> "Live Video", after then select "Use Stream Key" and paste them into RTMP(S) address setting section of encoder.

# 13) Push stream through RTSP(VLC)

a. First, choose NETWORK for VLC media source. After login into the camera's web interface, go to Configuration > Stream Publish. And then choose RTSP for Protocol Type and use Host Address and Stream Name to create a unique network URL for VLC. Last, and click "play" to start stream. If you have more questions, you can visit our PTZ FAQ.

A professional video camera, streaming, recording solution provider Since 2004

> Zowietek Electronics, Ltd. 2218 Hunan Road, West Wing 1701 Pudong, Shanghai 201204 PN: 9048x-980, 9049x-980 July. 2021

www.zowietek.com

www.zowietek.com/documents

 $\frac{https://www.zowietek.com/ptz-faq/}{NDI @ is a registered trademark of NewTek, Inc. and is authorized to Minrray}$